### **Contents**

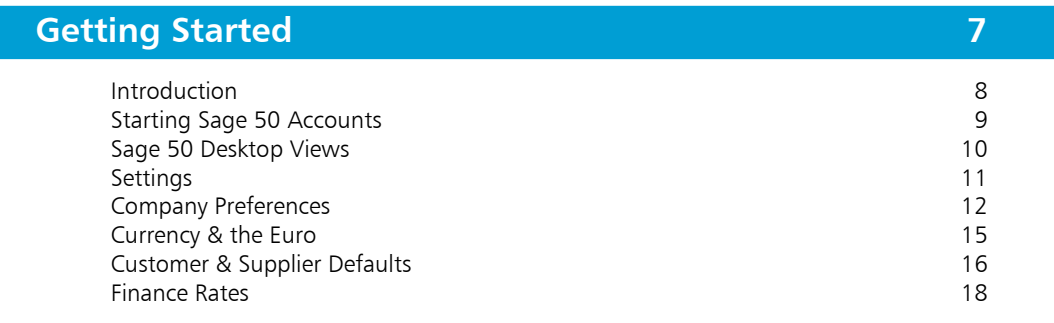

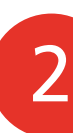

1

### **The Customer Ledger 19**

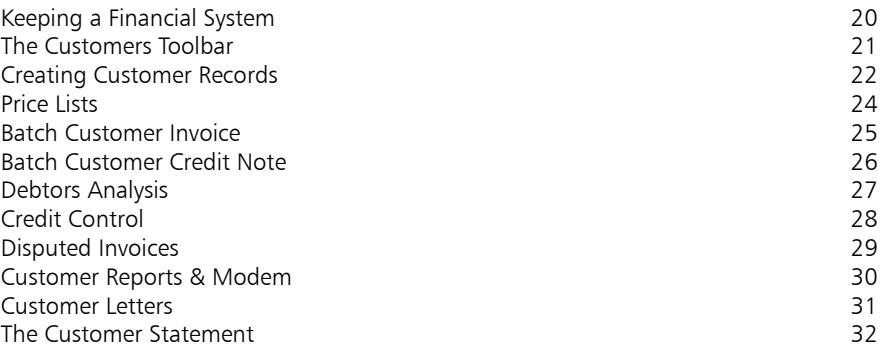

3

### **The Supplier Ledger 33**

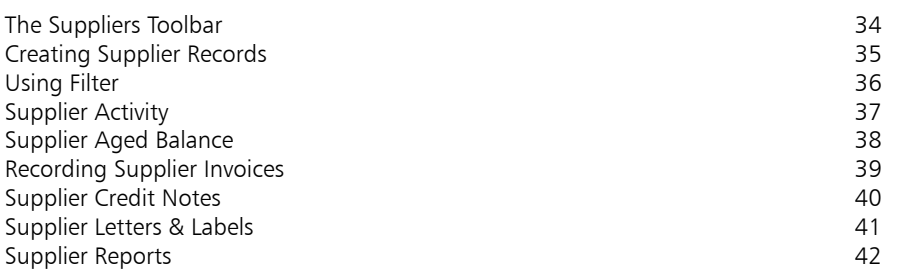

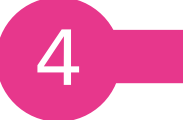

### **The Nominal Ledger 43**

The Nominal Codes Toolbar 44 The Nominal Ledger

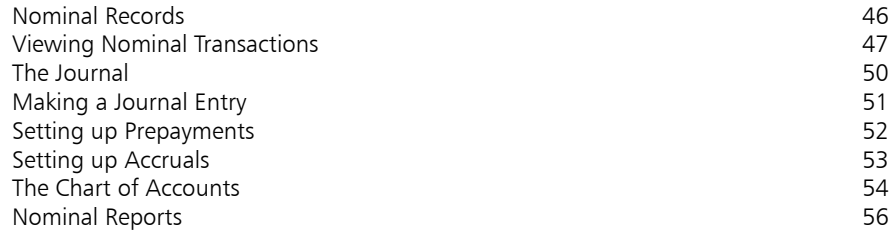

### **The Bank 57**

5

7

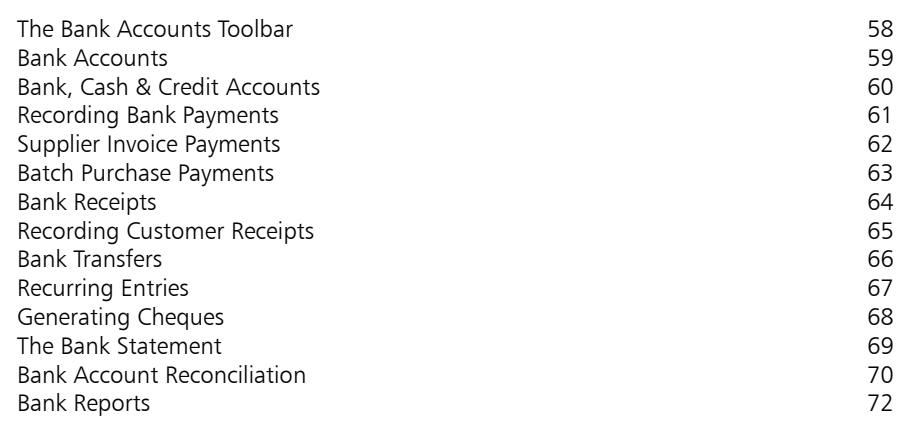

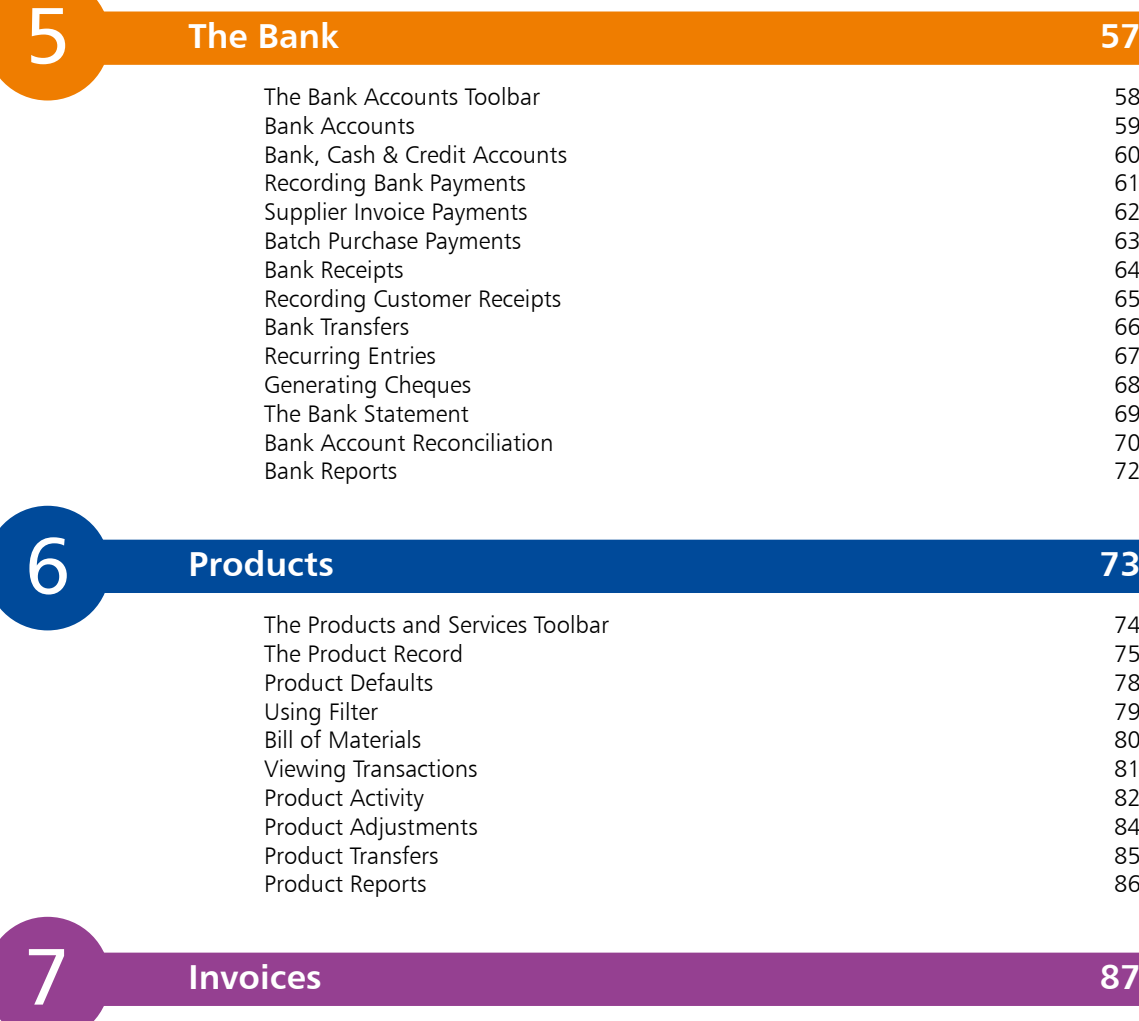

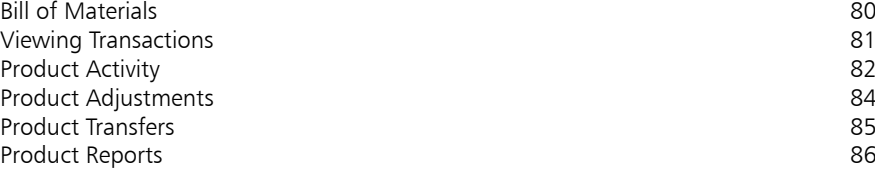

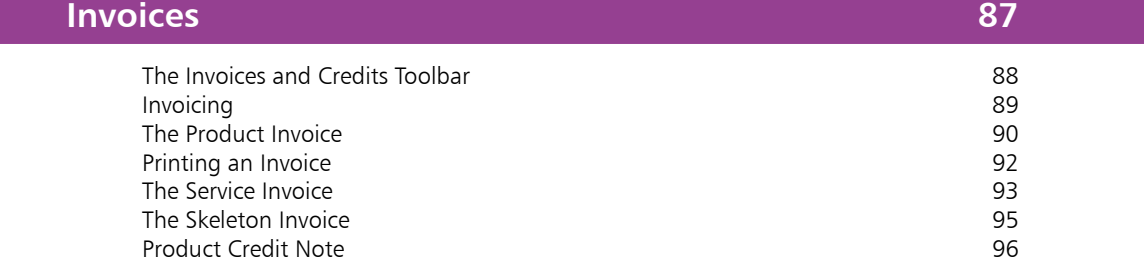

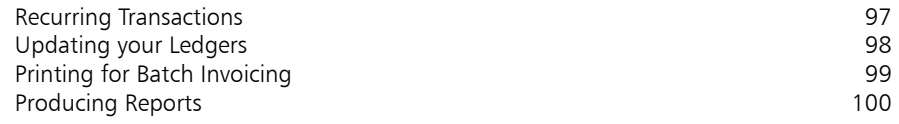

8

### **Processing Sales Orders 101**

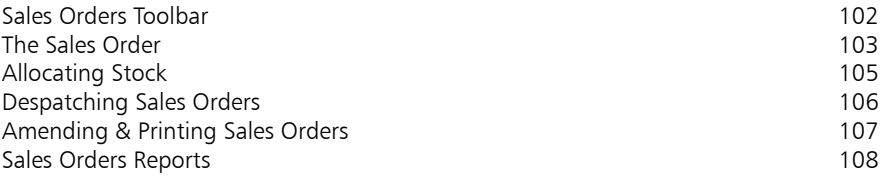

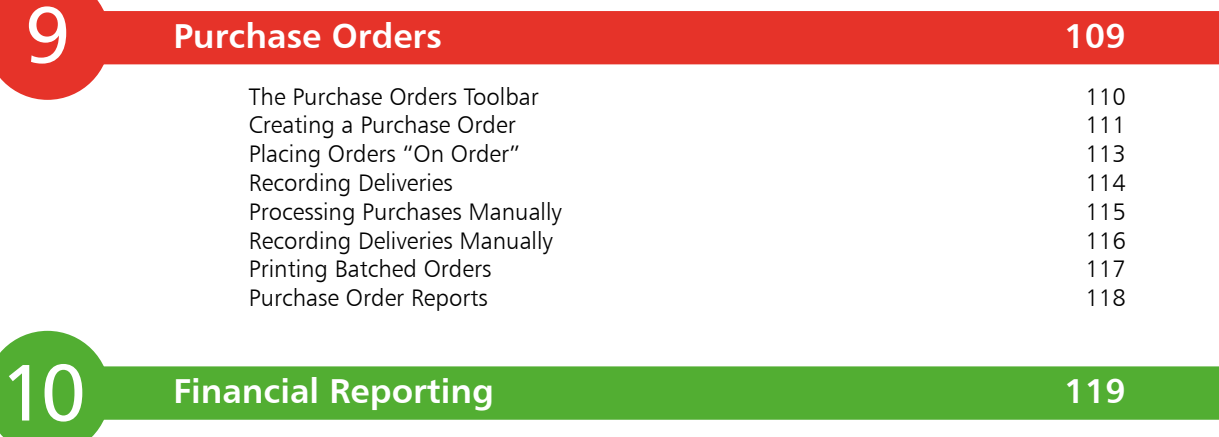

10

### **Financial Reporting 119**

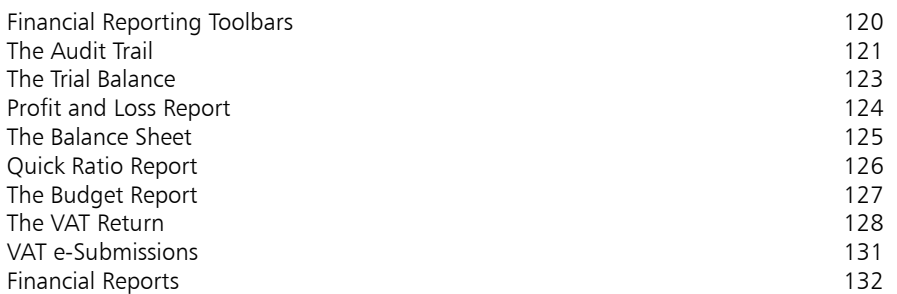

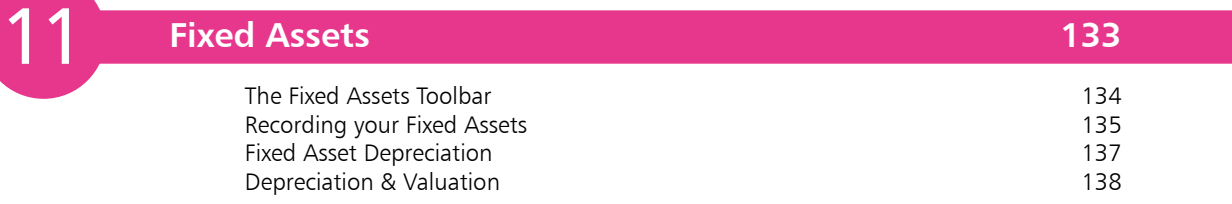

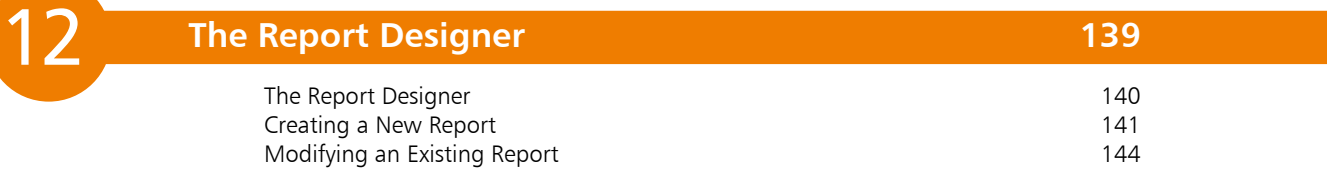

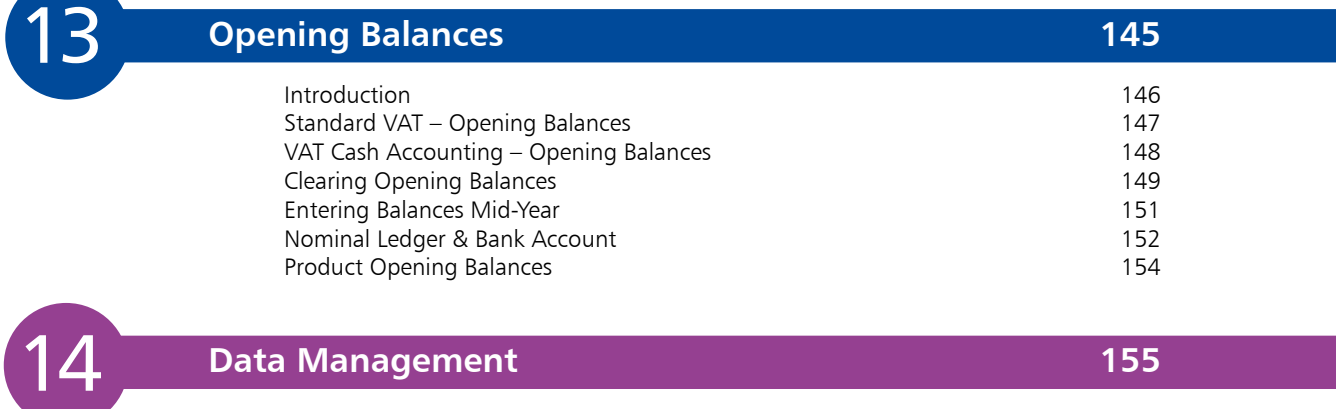

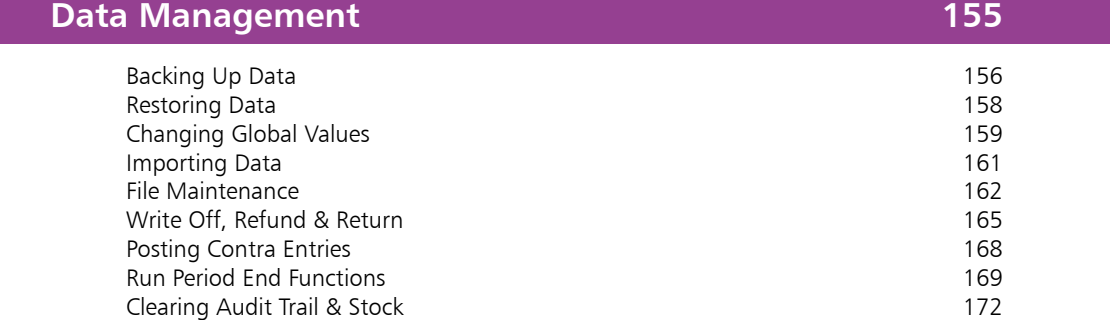

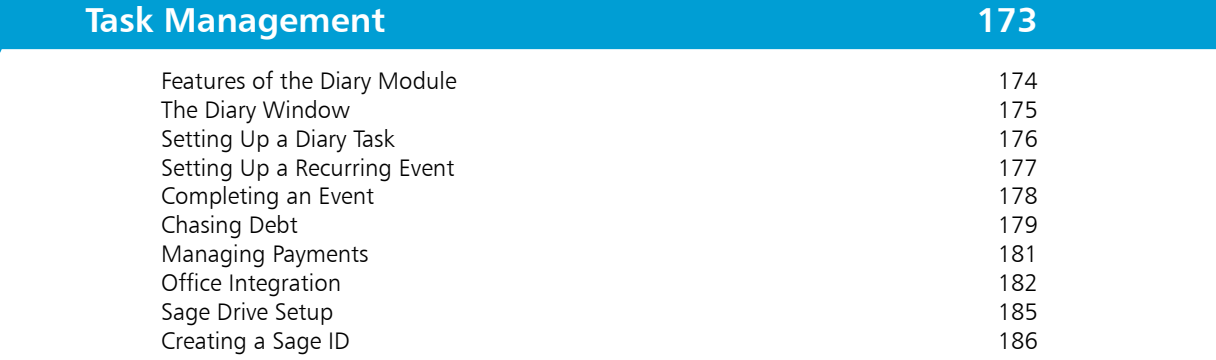

**Index 187**

15

# 1 **Getting Started**

- *This chapter takes you through the stages of preparing Sage 50 for use. It explains initial procedures for setting up Company details and various defaults required by the program.*
- **Introduction** 8
- **Starting Sage 50 Accounts** 9
- **Sage 50 Desktop Views** 10
- **Settings** 11
- **Company Preferences** 12
- **Currency & the Euro** 15
- **Customer & Supplier Defaults** 16
- **Finance Rates** 18

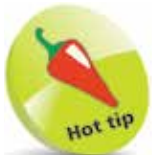

Use the demo data provided by Sage or practice data (try things in a blank company) to familiarise yourself with the program at any time. Select either from File, Open or from the Select Company option at startup.

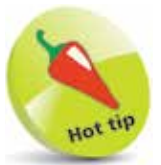

Sage Business Cloud Accounting is ideal for sole traders/micro businesses and replaces Sage Instant Accounts.

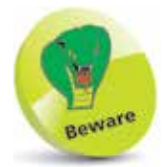

Some things, once entered, cannot be easily changed. Therefore, make sure you have all the relevant information to hand before using Sage 50 Accounts for the first time.

## **Introduction**

Accurate accounts are vital to the efficient running of a business. If information is not entered correctly, then the accounts data will be wrong – and you can't blame the computer!

### **Working Through Sage Accounts in easy steps**

This book explains in simple, easy stages how to maintain accurate computerised business accounts and how you or your accountant can have instant access to them via the "Cloud". You are shown how to:

- Set various defaults and Company preferences.
- Create customer and supplier records and set up price lists.
- Set up Opening Balances, and maintain Bank accounts.
- Maintain the Nominal Ledger and run an audit trail.
- Generate sales orders and control stock.
- Print invoices, credit notes and statements.
- Produce history and financial reports.
- Manage your business on the move with Cloud-based access.

Note: the actual functions available to you depends on whether you have Sage 50cloud Accounts (Essentials, Standard, or Professional) or Sage Business Cloud Accounting (Accounting Start or Accounting). Cloud-based means that you can hold your data files on the Cloud server and access them via the internet. For simplicity, this book uses the generic terms Sage 50 or Sage 50 Accounts.

#### **"Preparing to Start" Checklist**

Before getting started, work through the checklist below:

- Check the start date of your company's financial year.
- Check with an accountant which VAT scheme is used.
- Draw up a list of defaults and decide on users and passwords.
- Back up the data if updating Sage.
- Have customer, supplier and bank details to hand.
- Check product details (doing a stock take is recommended).
- Prepare a list of all Opening Balances.

## **Starting Sage 50 Accounts**

Turn on your computer and wait for the Windows Desktop to appear. To start your Sage 50 Accounts program, do the following:

- 
- Click on the Windows Start button
- 
- Scroll down the list of programs to S
- **3** Click on the Sage Accounts folder to expand the list
- **4** Click on Sage 50 Accounts to start the program
- **5** Select your company if prompted, enter logon name and password, and the home screen appears
- **6** Change the startup screen to one of your choice. The most common one is Customers

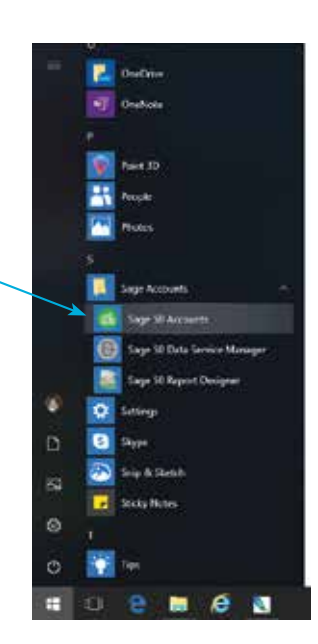

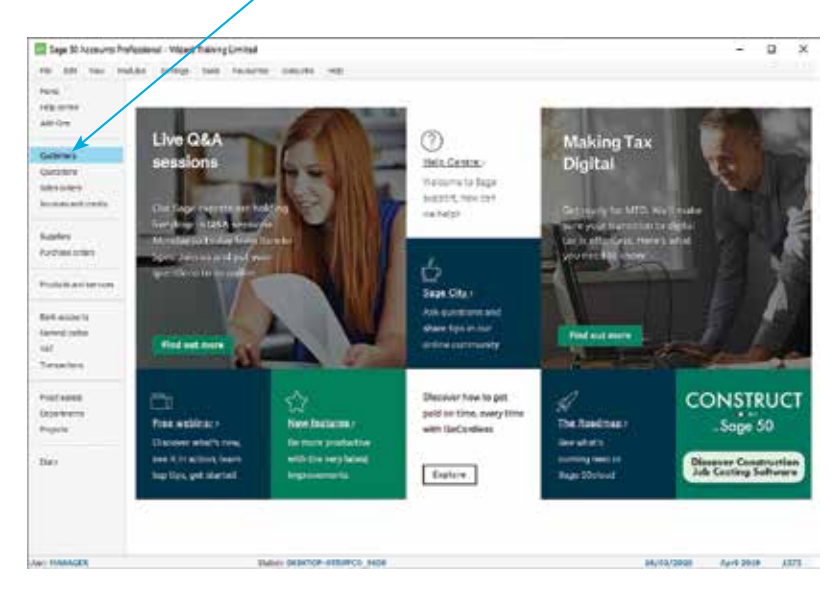

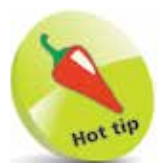

Alternatively, if a shortcut has been set up on the Windows Desktop, you can open Sage 50 by simply double-clicking on the shortcut icon:

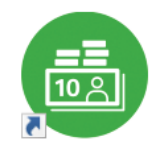

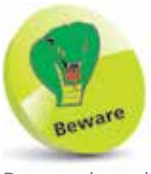

Remember that your reporting will not be accurate until all your Opening Balances have been entered. Ask your accountant for these, if possible, before you start using Sage 50 Accounts.

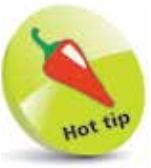

You can create multiple delivery addresses so that you can have goods delivered to a number of customer sites, whilst specifying a different address for the invoice.

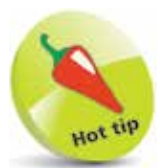

If you don't see options for Process map and Dashboard, check that they haven't been turned off in Tools, Options, View, Global Settings.

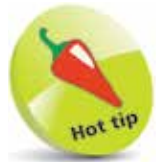

The Process map shows the workflow associated with the selected group and is a quick and convenient way of switching between related modules.

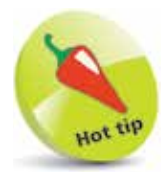

Regularly use the various Dashboard views to keep track of how your business is progressing. For example, you can quickly view your aged debtors or creditors, see which are your top customers or which items of stock are selling fast or running low.

## **Sage 50 Desktop Views**

Sage 50 Accounts lets you change how information is displayed in the Sage Desktop work area. Although the options vary from module to module, typically the views may include a List display, a Process map and a Dashboard.

A typical Process map for Suppliers is shown below. You can click on an icon to jump straight to the relevant processing stage. To switch views, to List for example, do the following:

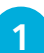

1 Click on List here

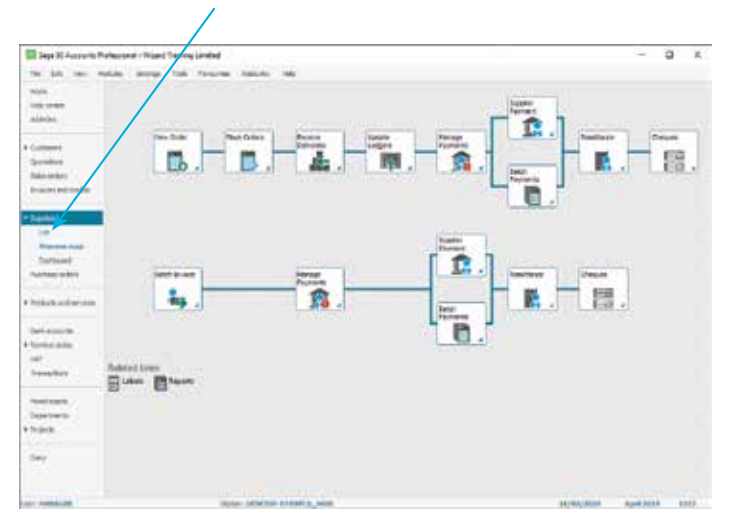

**2** The Suppliers List initially shows Contact details, Balance and Credit Limit. Click here to print the list

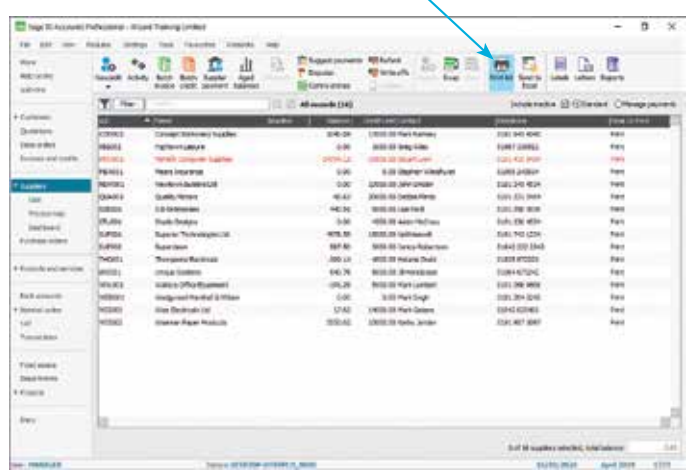

## **Settings**

Before Sage 50 can be used there are a number of settings and defaults that need to be entered. The rest of this chapter shows how to do this. When required, select the appropriate settings option from the following list:

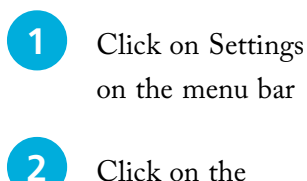

option required

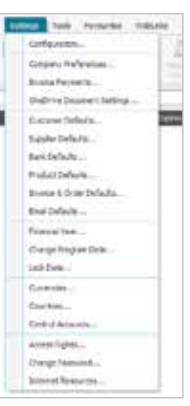

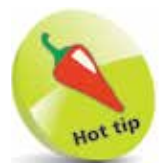

Click Help on the Sage 50 menu bar, then Shortcut Keys, to access a list of the Navigation and keyboard shortcuts.

#### **Using Passwords**

**2** Type in

and confirm

l**<sup>4</sup>** Click OK

The Data Protection Act requires that any system containing confidential information (i.e. financial details etc.) should be protected against unauthorised access. Sage 50 uses a password to achieve this. Once you set a password, Sage 50 always prompts you for it at startup.

As with any password, you should avoid writing it down if at all possible. Therefore, try to choose a password that is both easy for you to remember but difficult for someone else to discover. You can decrease the chance of somebody accidentally finding out your password by using a mixture of letters and numbers instead of an actual word. You may also be asked a security question in case the password ever needs resetting, such as if you forget it.

From the Settings menu, click on Change Password

Change Password

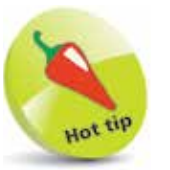

Try to avoid using obvious things like a name, phone number or car registration as a password. These are far too easy for other people to guess.

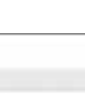

Discard

you forget your

Cancel

OK.

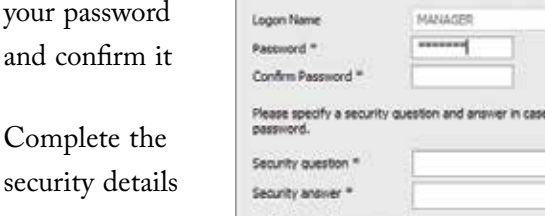

Display text for password and security question and

**Anguver** 

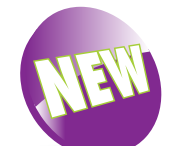

 $\times$ 

You must allocate a password to the logon name MANAGER. If you forget it, the Forgotten Password prompt can help you reset it.

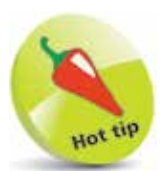

Use the Tab key instead of your mouse to move down onto the next line or box.

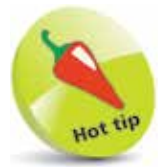

You can enter an alternative address for deliveries by simply clicking on the Delivery Addresses... button.

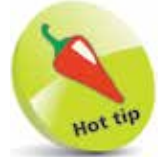

To have Sage 50 print your company details on your stationery, select the Company Preferences Reporting tab and tick the Print Address on Stationery box.

## **Company Preferences**

When you run Sage 50 for the first time, use the ActiveSetup Wizard to enter your Company details. Alternatively, or to make changes, after selecting Company Preferences from the Settings options, you can enter or edit these details as follows:

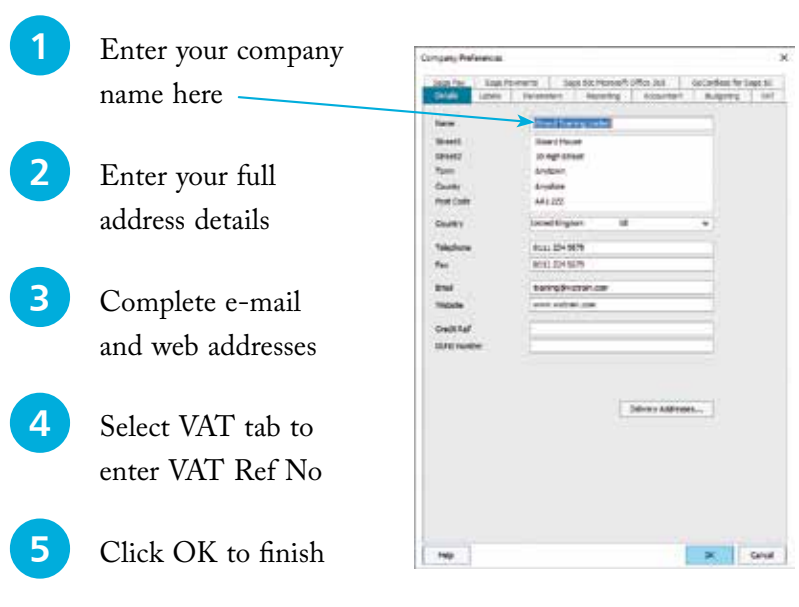

### **Products and Fixed Assets Categories**

After selecting Configuration from the Settings options, you can create different categories for dividing products and fixed assets for analysis:

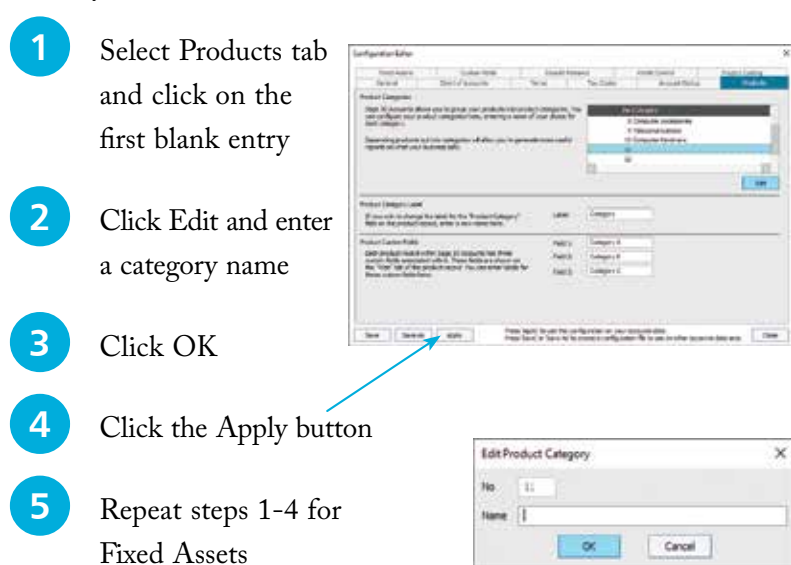

**...cont'd**

#### **Setting Up & Checking Tax Codes**

Sage 50 already has the standard UK and EC VAT rates set for you together with the code T1 (standard rate – currently 20.00%) set as the default Tax Code. Here is a list of the codes automatically set up during installation:

- $T0$  zero rated transactions
- T1 standard rate
- T2 exempt transactions
- $T4$  sales to customers in  $EC^*$
- $T7$  zero rated purchases from suppliers in  $EC^*$
- $T8$  standard rated purchases from suppliers in  $EC^*$
- T9 transactions not involving VAT

(\*Outside the UK)

There are 100 VAT codes available in Sage 50. To enter or change VAT rates, use Configuration from the Settings options:

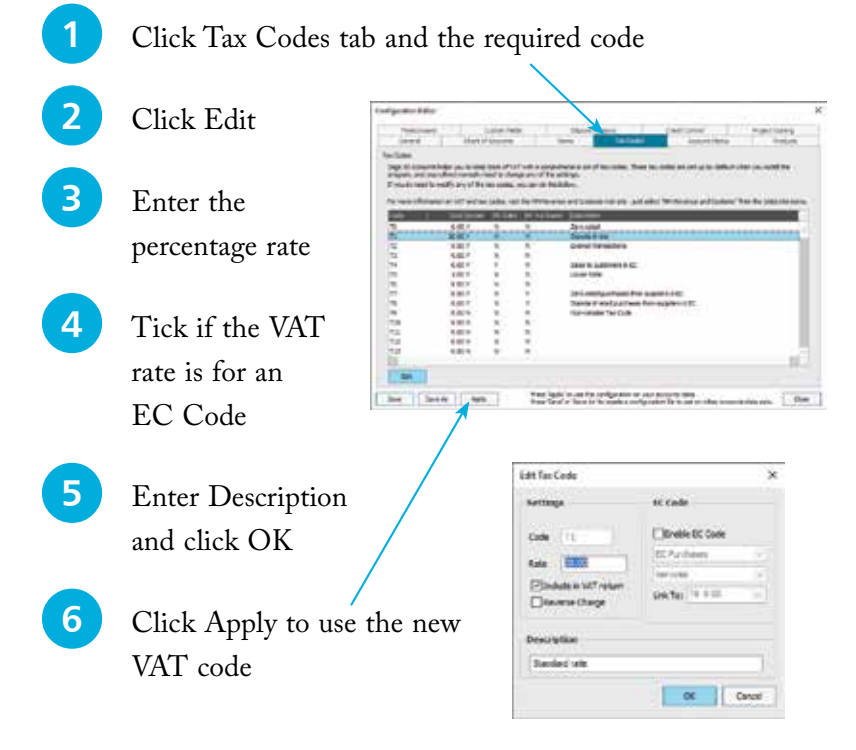

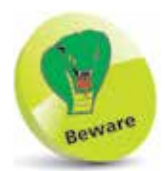

It is important to use the correct VAT codes. If you are unsure of the current UK or EU VAT rates then contact HM Revenue & Customs.

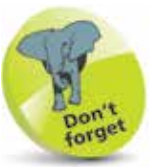

T1 is the standard UK VAT rate code.

Sage 50 uses T9 as the default Tax Code for all the routines that are non-vatable; e.g. Journal Entries, error corrections and Bank.

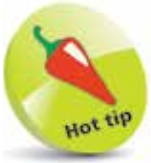

Sage will be automatically updated when VAT rates change due to Government legislation. Your Sage program will always check for this at startup. **Getting Started** 

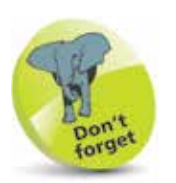

It is possible to change the Financial Year start date after you have already commenced using the program.

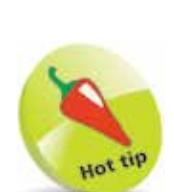

Use the Account Status facility to mark accounts that are bad debts or have exceeded their credit limit, and for placing orders on hold if necessary, etc. If you then raise an invoice – for example, against an account which is a bad debt – Sage 50 will issue an on-screen warning.

#### **Financial Year**

The start of the financial year is entered during the installation of Sage 50 Accounts or before entering any transactions, but it is also possible to change it later:

**Financial Year** 

- l**<sup>1</sup>** From Settings on the menu bar, click on Financial Year
- **2** To change year, select the Change... button
- **3** Click Yes in the next two prompt windows, select the month and year, and then click OK

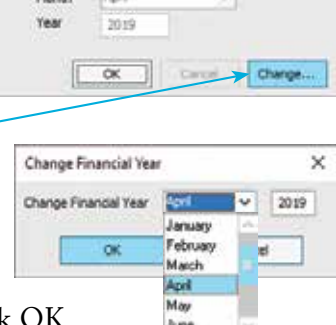

Enter the date in which your financial year is to start. This<br>date is fixed once transactions have been posted. 1 Am

 $\times$ 

#### **Account Status**

A useful feature within Sage 50 is that you can assign an account status to each of your accounts. You can also add an account status at any time to the 10 already set up via the Configuration Editor:

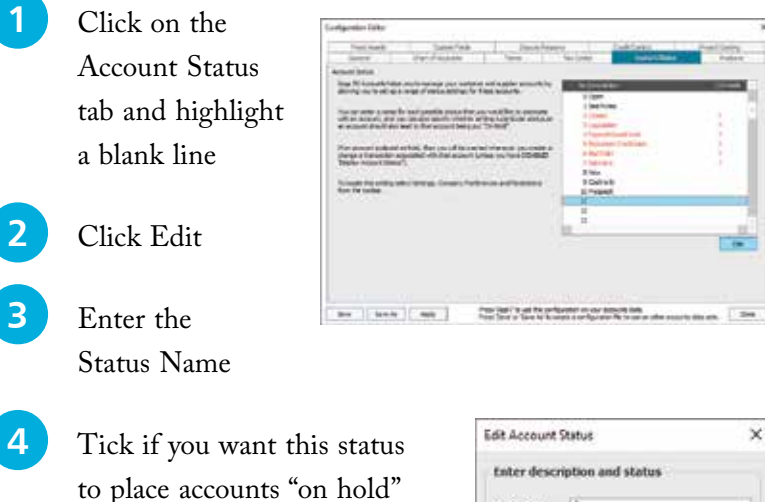

**5** Click OK, then Apply

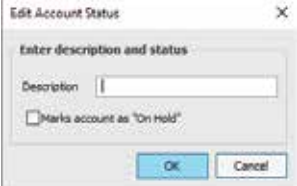

### **Currency & the Euro**

Sage 50 is already set up with the currencies of over 30 major countries, but not the exchange rates. These details can be edited or other countries set up as required:

> Click on Settings, Currencies and highlight the currency you want to edit, or select the first blank record to enter a new currency

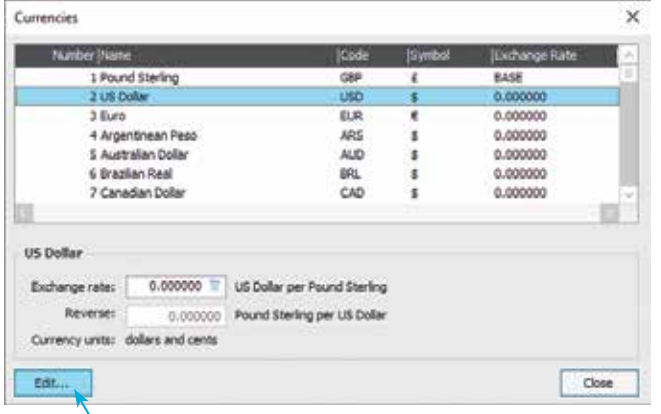

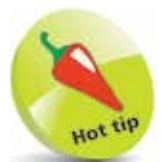

When the cursor is in a numeric field, simply press F5 to access the Currency Calculator. This can be used for converting from Sterling to a Euro/Foreign Currency or to convert a Euro/Foreign Currency amount to Sterling.

#### 2 Click Edit... to bring up the Edit Currency box

**3** Enter the name of the Currency

Currencies box

- Complete the Currency Code and the Currency symbol
- **5** Enter the **Edit Currency Currency Details Currency** Currency name FRANCE Exchange Rate Currency Code USD Currency symbol \$ Exchange Bate **6** Enter the 0.000000 T US Dollar per Pound Sterling 0.000000 Pourel Sterling per LIS Dollar Major and Minor **Currency Units** Currency Units Major currency unit dollars Minor currency unit cents l**<sup>7</sup>** Click OK,  $\alpha$ Cancel then Close the

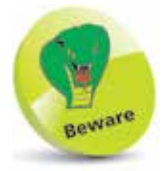

 $\times$ 

Exchange rates change frequently, so make sure you have the latest rates entered before recording a foreign currency transaction. Up-to-date rates are available from a number of sources, including the internet (e.g. www.xe.com).

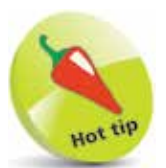

For customers, default Nominal Codes (N/C) start at 4000.

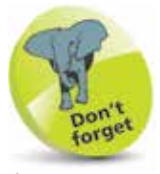

A customer can be a member of a price list. However, as a customer can only belong to one price list, if you want to change the list that the selected customer belongs to, simply choose a different price list from the drop-down list. Note that on each price list, additional discounts can still be applied as desired.

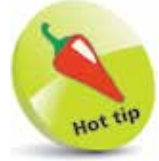

Default Nominal Codes for suppliers start at 5000.

## **Customer & Supplier Defaults**

When creating a new customer or supplier, details about credit limit, terms, discount, etc. are needed. Customer and Supplier records are discussed in Chapters 2 and 3 respectively, but before this, their various defaults need to be set up.

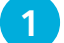

Select Customer Defaults from the Settings options

l**<sup>2</sup>** Enter defaults for your customer records on the first tab

**3** Click on the relevant tabs to enter Statements, Ageing Balance and appropriate Discount defaults

> l**<sup>4</sup>** Click OK to save the Customer Defaults entered

**5** Now, select Supplier Defaults from the Settings options

l**<sup>6</sup>** Enter relevant Supplier Defaults

Use the Ageing tab to enter Aged Balances Period, specifying calendar months or days

Customer Defaults  $\times$ **Rooms** Statements Ageng Decount Cofault Carrier 1. Flund Sterling Cimency T1 20.00 v Def.N/C 4002 **Std Tax Code**  $\overline{\phantom{0}}$  $1 - \sqrt{3}$  See **Department** Discounts 0.00 Tipe Discount % tio additional w. Price List TRADEA ÷. Default **G** Open ÷ D Terms Agreed  $\propto$ Carcel

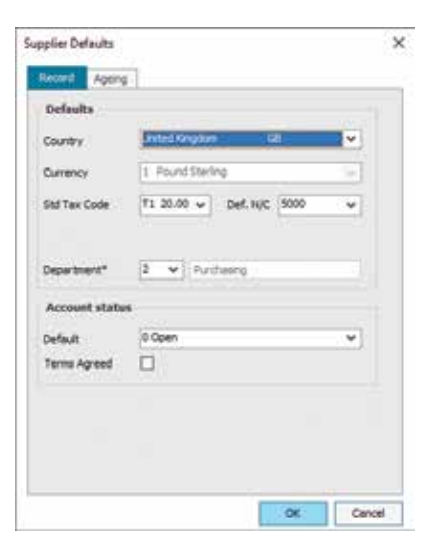

**8** Click OK to save Supplier Defaults

**...cont'd**

#### **Product Defaults**

Defaults also need to be set up for your products:

Select Product Defaults from the Settings options l**<sup>2</sup>** Enter the Nominal Account Code here Preduct Defaults  $\times$ **Info.** Descriptions **Befaults** Study Dann - W l**<sup>3</sup>** Allocate the correct Tax Code  $-$ **Delegatement** code T1 36.00 Tax rades Rushaw readed a Unit of sale! **Date** Calegory 1 Paper Rocketts ü for the product 7 w lionship **Crowtnert Sninge** in Image Six **BE VAT descript** l**<sup>4</sup>** Complete the rest Beda  $-11$ Quetzy D.F. ¥) 1z of the defaults Pice D.P.  $\overline{2}$ ¥. as necessary  $\infty$ Once

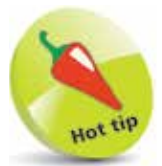

Use the Finder button on the right of the Purchase nominal code box to speed up code entry.

- **lacks** Enter the Decimal Point placing for the product
- **6** Click OK to save this information

#### **Control Accounts**

Sage 50 uses Control Accounts to make automatic double-entry postings to the Ledger.

- l**<sup>1</sup>** To view or edit these Nominal Codes, select Control Accounts from the Settings options
- **2** To change a Control Account, click on the Nominal Code and type the new code or use the Finder button

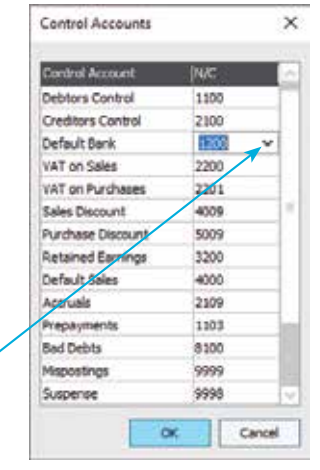

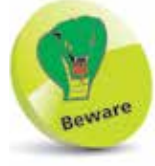

Unless you have created your own Chart of Accounts, the Control Accounts should never need changing.

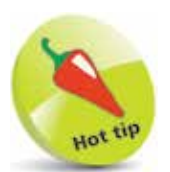

When a Finance Charge Rate is applied to a transaction, the first rate charged will be applied monthly until the invoice is paid.

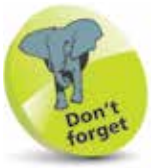

You must first have set up your finance rates and the date from which they are to be applied before you can use the Charges option on the Customer toolbar.

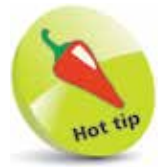

Use the Delete button on the Finance Charge Rates window to remove any unwanted charges.

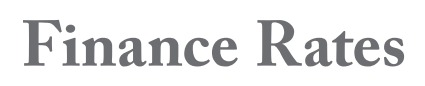

Finance rates need to be set up before any credit charges can be applied to your customers.

Select Configuration from the Settings menu and click on the Terms tab to bring up the Finance Charge Rates box

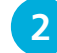

Click on Add to enter a new finance rate charge

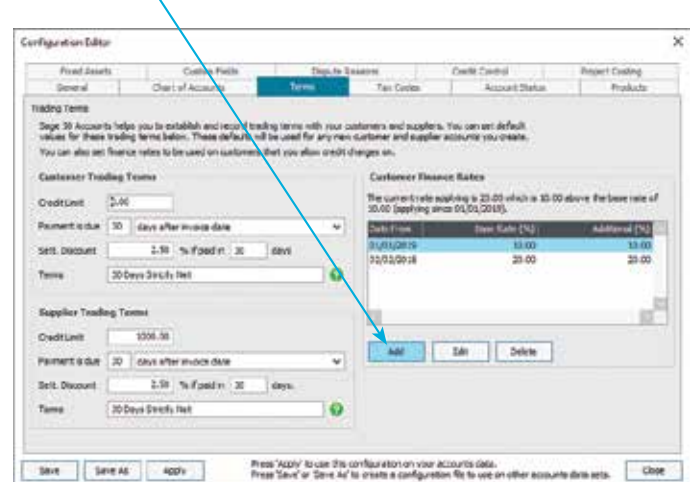

- Enter the date the charge is to be applied from
- **4** Enter the Base Rate as a percentage
- **5** Enter an additional charge if applicable
- **6** Click OK to
	- save the new finance rate or Cancel to return to the Finance Charge Rates box

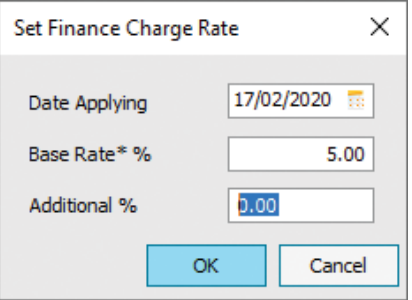

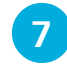

Click Apply, then Close to finish